## **Try iSpring Learn**

To get your iSpring Learn trial account:

1. Click Get Free Trial on the iSpring Learn page.

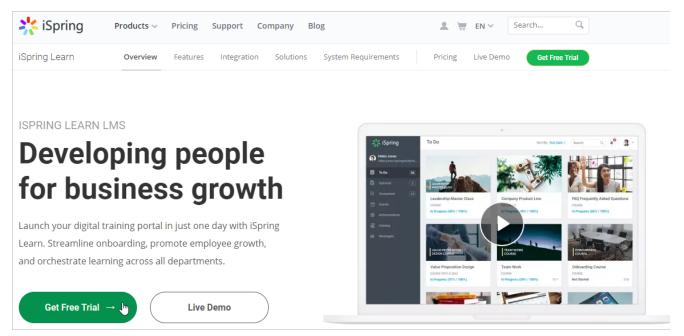

2. Enter your email address and click  $\ensuremath{\textbf{Continue}}$  .

|     | iSpring Learn                                                                         |
|-----|---------------------------------------------------------------------------------------|
| Get | a free trial of iSpring Learn                                                         |
|     | Start your free 14-day trial and access all iSpring features without spending a cent. |
|     | Please enter your details:                                                            |
|     | helensmithispring@gmail.com                                                           |
|     | Continue 👆 >                                                                          |
|     |                                                                                       |

3. Add to the form your name and phone number and click Start Free Trial.

| iSpring Learn |                                                                                                    |  |  |  |  |  |  |  |
|---------------|----------------------------------------------------------------------------------------------------|--|--|--|--|--|--|--|
| Get           | a free trial of iSpring Learn<br>Start your free 14-day trial and access all iSpring<br>features without spending a cent.                              |  |  |  |  |  |  |  |
|               | Please enter your details:                                                                                                    |  |  |  |  |  |  |  |
|               | A Helen Smith                                                                                                    |  |  |  |  |  |  |  |
|               | +1 800 640 0868 By clicking this button, you confirm that you're agreeing to our <u>Terms</u> , <u>Privacy Policy</u> , and <u>License Agreement</u> . |  |  |  |  |  |  |  |
|               | Start Free Trial 🕁                                                                                                    |  |  |  |  |  |  |  |

4. Right after that, you will see a message saying that your iSpring Learn credentials will be sent to your email address.

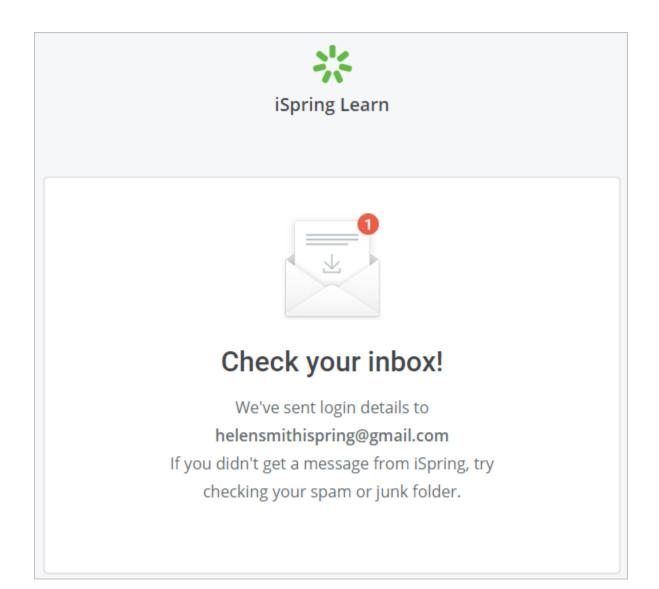

5. In the email that arrived to your inbox, click Confirm your email.

## 🔆 iSpring Learn

## Hey Helen,

Thank you for your interest in iSpring Learn. It's great to have you here! We hope you and your learners will enjoy using this feature-rich and flexible LMS.

To start using your free trial, please verify your email address:

## $\frac{\text{Confirm your email}}{\sqrt{m}} \rightarrow$

To help you get started, we'll send you a few quick emails: tips and tricks to get the most out of iSpring Learn, video tutorials, and success stories. We want to make sure that you receive these useful messages, so please take a few seconds to add <u>customer.care@ispringsolutions.com</u> to your contact list.

If you have any questions, we're here to help! Call us at + 1 844-347-7764 or simply reply to this email. We'll get back to you in no time.

Check out what our clients say about us on  $\underline{Capterra} \rightarrow$ 

Sincerely, iSpring Customer Care <u>www.ispringsolutions.com</u> + 1 844-347-7764

6. Now, you can set up your password for the account. After the password is set, click Continue.

| Welcome to iSpring Learn            |        |  |  |  |  |  |
|-------------------------------------|--------|--|--|--|--|--|
| Create a password for your account. |        |  |  |  |  |  |
| Enter your password                 |        |  |  |  |  |  |
| *****                               | $\sim$ |  |  |  |  |  |
| ✓ 6 characters minimum              |        |  |  |  |  |  |
| ✓ One uppercase letter              |        |  |  |  |  |  |
| ✓ One number                        |        |  |  |  |  |  |
|                                     |        |  |  |  |  |  |
| Continue 👆                          |        |  |  |  |  |  |

7. Congrats! Your iSpring Learn account is created and you can start managing it as an administrator.

| 🔆 iSpring Learn | Dashboard                                            |                 |             |                                                 |                      |   |
|-----------------|------------------------------------------------------|-----------------|-------------|-------------------------------------------------|----------------------|---|
| ☐ Dashboard     | 0 courses                                            | (Q) 1 user      |             | 2월 1 group                                      | → 1 login per period | I |
| E Courses       |                                                      | -               |             |                                                 |                      |   |
| Reports         | Ready for evaluation<br>0 answers are ready for eval |                 | Full Report | Newest Content<br>uploaded over the last 7 days |                      |   |
| Events          | Course                                               | User            |             | Content                                         | Date Author          |   |
| ා Users         |                                                      | No activity yet |             |                                                 | No activity yet      |   |
| Settings        |                                                      |                 |             |                                                 |                      |   |
| E Messages      | Active Users<br>last 7 days                          |                 | Full Report |                                                 |                      |   |
|                 | User                                                 | Views           |             |                                                 |                      |   |
|                 |                                                      | No activity yet |             |                                                 |                      |   |

Learn how to get begin adding users and content in the Getting Started with iSpring Learn article. And don't forget to upgrade until your 14-day trial expires.